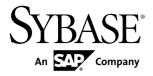

# **Installation Guide**

# Sybase Event Stream Processor 5.0

Solaris

DOCUMENT ID: DC01711-01-0500-04

LAST REVISED: June 2012

Copyright © 2012 by Sybase, Inc. All rights reserved.

This publication pertains to Sybase software and to any subsequent release until otherwise indicated in new editions or technical notes. Information in this document is subject to change without notice. The software described herein is furnished under a license agreement, and it may be used or copied only in accordance with the terms of that agreement.

Upgrades are provided only at regularly scheduled software release dates. No part of this publication may be reproduced, transmitted, or translated in any form or by any means, electronic, mechanical, manual, optical, or otherwise, without the prior written permission of Sybase, Inc.

Sybase trademarks can be viewed at the Sybase trademarks page at <a href="http://www.sybase.com/detail?id=1011207">http://www.sybase.com/detail?id=1011207</a>. Sybase and the marks listed are trademarks of Sybase, Inc. (a) indicates registration in the United States of America.

SAP and other SAP products and services mentioned herein as well as their respective logos are trademarks or registered trademarks of SAP AG in Germany and in several other countries all over the world.

Java and all Java-based marks are trademarks or registered trademarks of Oracle and/or its affiliates in the U.S. and other countries.

Unicode and the Unicode Logo are registered trademarks of Unicode, Inc.

All other company and product names mentioned may be trademarks of the respective companies with which they are associated

Use, duplication, or disclosure by the government is subject to the restrictions set forth in subparagraph (c)(1)(ii) of DFARS 52.227-7013 for the DOD and as set forth in FAR 52.227-19(a)-(d) for civilian agencies.

Sybase, Inc., One Sybase Drive, Dublin, CA 94568.

# **Contents**

| Planning Your Installation                        | 1   |
|---------------------------------------------------|-----|
| Obtaining a License                               | 1   |
| Available Licenses                                | 2   |
| Supported Operating Systems                       | 3   |
| Disk Space and Memory Requirements                | 3   |
| Updates to Environment Variables                  | 4   |
| Temporary Installation Files                      | 5   |
| Installed Directory Structure                     | 5   |
| Before You Reinstall                              | 7   |
| Installation Scenarios                            |     |
| Cluster Configuration                             | .10 |
| Performing a Typical Installation                 | .10 |
| Performing a Typical Installation Using the       |     |
| Installer                                         | .11 |
| Performing a Typical Installation using the       |     |
| Console                                           |     |
| Performing a Distributed Installation             | .18 |
| Installing in a Distributed Environment Using the |     |
| Installer                                         | .19 |
| Installing in a Distributed Environment Using the |     |
| Console                                           |     |
| Running a Silent Installation                     |     |
| Creating a Response File                          |     |
| Using a Response File                             |     |
| Uninstalling using the Graphic Uninstaller        |     |
| Uninstalling using the Console                    |     |
| Troubleshooting                                   |     |
| SySAM Logging                                     |     |
| Index                                             | .35 |

Installation Guide iii

## Contents

# **Planning Your Installation**

Before you install or upgrade, prepare your environment.

- Identify the components and options to install or upgrade.
- Obtain a license.
- Ensure your system meets all requirements for your installation scenario and planned use.

## **Obtaining a License**

Before installing your product, choose a SySAM license model, determine license server information, and obtain license files.

Sybase<sup>®</sup> Event Stream Processor (ESP) is licensed through SySAM and supports both served and unserved licenses as well as sub-capacity licensing. Sub-capacity licensing is useful in virtualized environments or to license a subset of the processors available in a multiprocessor machine.

These steps summarize the actions required to install a Sybase Software Asset Management (SySAM) license. Refer to the *Sybase Software Asset Management Users Guide* for details.

1. Choose a SySAM license model.

| License model          | Description                                                                                                    |
|------------------------|----------------------------------------------------------------------------------------------------|
| Unserved license model | Licenses are obtained directly from a license file. If you are using an unserved license, save the license file to the machine on which you install the product. |
| Served license model   | A license server manages the allocation of licenses among multiple machines.                                                                                     |

2. For the served license model, decide whether to use an existing or new license server.

The license server and your product installation do not need to share the same machine, operating system, or architecture.

- **3.** If you chose the served license model, do one of the following:
  - Install the new license server on a machine that does not have an existing license server.
  - To install on a machine that is running a SySAM 1 license server, follow migration instructions in the *Sybase Software Asset Management User's Guide* to migrate to SySAM 2.
- **4.** Before installing your product, obtain license files:

#### Planning Your Installation

- If you purchased your product from Sybase or an authorized Sybase reseller, go to the
  secure Sybase Product Download Center (SPDC) at <a href="https://sybase.subscribenet.com">https://sybase.subscribenet.com</a>
  and log in to generate license keys. The license generation process may vary slightly,
  depending on whether you ordered directly from Sybase or from a Sybase reseller.
- If you ordered your product under an SAP® contract and were directed to download from SAP Service Marketplace (SMP), you can use SMP at <a href="http://service.sap.com/licensekeys">http://service.sap.com/licensekeys</a> to generate license keys for Sybase products that use SySAM 2-based licenses.

**Note:** If your license is incorrectly generated or copied to an incorrect location, Event Stream Processor automatically enters a 30-day grace period. License errors or warnings, or both, appear only in the cluster log (not in the server log). When the 30-day grace period ends, Event Stream Processor cannot run until a suitable license is provided. For production environments, Sybase strongly recommends that you configure e-mail alerts during installation so you receive messages regarding license errors or warnings before the grace period ends.

#### Next

For more information on SySAM licensing, see the *Sybase Software Asset Management Users Guide* on the Sybase Product Manuals Web site at *http://sybooks.sybase.com*.

## **Available Licenses**

Sybase Event Stream Processor runs on various licenses that apply to the Server, the Studio, and most adapters. Some adapters are licensable, which means they require separate licenses in addition to a base license.

License Description CP Production SF Standby DT Develop and Test AC**OEM Production** BC**OEM Standby** EV Evaluation Unknown Select if you are unsure of the license type needed

**Table 1. Available Server License Types** 

Some licensable adapters support the standard SySAM 30-day grace period while others do not. If an adapter supports the grace period, you can use it unlicensed for a 30 day period.

When the grace period expires, the adapter stops functioning unless you provide a valid license key.

Licensable adapters include:

| Adapter            | License Key   | Grace Period? |
|--------------------|---------------|---------------|
| Reuters Marketfeed | SY_ESP_TR_MF  | No            |
| Reuters OMM        | SY_ESP_TR_OMM | No            |
| Open               | SY_ESP_OPEN   | Yes           |
| FIX                | SY_ESP_FIX    | Yes           |

## **Supported Operating Systems**

Sybase Event Stream Processor Server and Studio run on specific platforms and operating systems.

| Platform                   | Supported OS                               | Compiler  | JDK Version   |
|----------------------------|--------------------------------------------|-----------|---------------|
| Sun-64 (SPARC)             | Solaris 10 (minimum patch level 139555-08) | gcc 4.2.1 | 1.6 update 26 |
| Sun-64 (Ultra-<br>SPARC T) | Solaris 10 (minimum patch level 137137-09) | gcc 4.2.1 | 1.6 update 26 |
| Sun-64 (AMD/In-tel)        | Solaris 10 (minimum patch level 127128-11) | gcc 4.2.1 | 1.6 update 26 |

The required **glibc** version for all supported operating systems is 4.2.1.

#### Versions Supported for SDKs

APIs for creating custom adapters support C/C++, Java 1.6, and .NET4.

## **Disk Space and Memory Requirements**

To ensure optimal performance, install Event Stream Processor on a server machine that meets or exceeds the minimum disk space and memory requirements.

The Event Stream Processor installer relies on temporary files it copies to your machine. Ensure you have enough disk space to accommodate these temporary files as well as the installed program files.

The following table lists approximate disk space requirements for Event Stream Processor, taking into account both the temporary files and the installed program files.

|                         | ESP Server | ESP Studio |
|-------------------------|------------|------------|
| Sun-64 (Sparc)          | 500MB      | 350MB      |
| Sun-64 (UltraSparc T2)  | 500MB      | 350MB      |
| Sun-64 (AMD/In-<br>tel) | 500MB      | 350MB      |

**Note:** The installer requires 500MB of temporary disk space as part of the installation process. This applies to all platforms.

These disk requirements do not take into account the sizes of your Event Stream Processor project-related files.

Memory requirements vary, depending on the size, number, and complexity of projects you run and on whether ESP Server and Studio are installed on the same machine or on different machines. In general, Sybase recommends that you allocate at least 1GB free memory for Event Stream Processor-related activities.

## **Updates to Environment Variables**

The Event Stream Processor installation process creates and updates environment variables on your system.

The installer creates an environment variable—ESP\_HOME—to represent the directory where you installed Event Stream Processor. Specifically, the value of ESP\_HOME is:

\$install location/ESP

Use this environment variable when referencing file paths relative to the Event Stream Processor installation directory.

The installer modifies the PATH environment variable by appending the following:

\$install\_location/ESP/lib/jre/bin

The installer creates the environment variable LD\_PRELOAD\_64 to prevent problems with signal handling between the ESP server process and the JVM at runtime.

LD\_PRELOAD\_64 points to \$ESP\_HOME/lib/jre/lib/sparcv9/libjsig.so.

For both internal and external adapters, the environment variable JAVA\_HOME must be set to the JRE version 1.6.0\_26, or a later version.

## **Temporary Installation Files**

The installer relies on temporary files it copies to your machine. Ensure you have enough space allocated to accommodate these temporary files.

The temporary files require approximately 220 MB of free space. By default, the installer copies the files to your /tmp directory.

You can install the files to a different location by setting the environment variable *IATEMPDIR* to point to a different directory.

Whether you use the default /tmp directory or an alternate directory, you can safely delete files remaining after installation to free up disk space.

## **Installed Directory Structure**

An explanation of files and folders created by the installer.

A number of folders are created after installation and contain important files. These files and folders exist in the install folder you selected during installation.

| Directory or File       | Description                                                                                                    |
|-------------------------|----------------------------------------------------------------------------------------------------|
| ESP                     | <ul> <li>Contains the folders:</li> <li>adapters – holds files that relate to the configuration of adapters, examples, and batch files.</li> <li>bin – holds the executable files that make up Event Stream Processor (with the exception of Studio), including the command line tools. On Windows platforms it also contains the .dll files used by ESP.</li> <li>cluster – holds cluster configuration XML examples and node information.</li> <li>doc – holds a PDF version of the terms and conditions file.</li> <li>etc – holds .xsd files and the FIX data dictionary.</li> <li>examples – holds CCL examples, as well as examples for the C, Java, and .NET SDKs (.NET on Windows platforms only).</li> <li>include – holds header files for C SDK.</li> <li>java – holds JAR files.</li> <li>lib – holds adapter .cnxml and library files, as well as JRE used by ESP Server. On Unix, it also holds the .so files used by ESP.</li> <li>net – holds files pertaining to the .NET SDK (On Windows platforms only).</li> <li>security – holds XML files for all security options (Kerberos,</li> </ul> |
|                         | <ul> <li>security – holds XML files for all security options (Kerberos, LDAP, RSA, Keystore RSA, and No Security).</li> <li>studio – holds files and folders relating to Studio, including examples for the learning perspective.</li> <li>sysam – holds SYSAM licensing information.</li> </ul>                                                                                                    |
| jre32                   | Contains the JRE that is used by the installer and uninstaller.                                                                                                    |
| log                     | Contains the installer log files.                                                                                                    |
| Sybase_Install_Registry | Contains the install registry.                                                                                                    |
| sybuninstall            | Contains the folders:  comp – holds the executable files for uninstalling specific components of the product.  ESP - holds the executable file for performing a complete uninstall of the product.                                                                                                    |
| SYSAM-2_0               | Contains SYSAM licensing tools and a license file.                                                                                                    |
| SYBASE.bat              | Used to set the ESP_HOME environment variable on Windows platforms.                                                                                                    |

| Directory or File | Description                                                      |
|-------------------|------------------------------------------------------------------|
| SYBASE.env        | Used to set the ESP_HOME environment variable on Unix platforms. |

An additional directory is created when installing the Studio. The workspaces directory contains the files for the Studio workspace. Specify the location for the workspaces directory at install-time.

## **Before You Reinstall**

Back up important information before reinstalling Sybase ESP Server or Sybase ESP Studio. Information that is not backed up is overwritten or deleted.

Before reinstalling the Server or the Studio in the same folder as an existing installation, ensure that the backups include:

- All custom library . so files
- All .cnxml files
- All service configuration (services.xml) files
- All project (.ccl) files

Finally, to ensure examples run cleanly in the new installation, remove any examples you have previously loaded into a workspace.

To remove a project from a workspace, within Studio, right-click the project name in the file explorer and select **Remove from workspace**.

Planning Your Installation

## **Installation Scenarios**

Sybase Event Stream Processor offers typical and custom installations. A custom installation lets you select which components you install. A typical installation includes all components.

Sybase Event Stream Processor includes:

- Server performs the core analytics and processing of stream data.
- Base adapters the base Event Stream Processor license includes both internal and
  external adapters. Internal adapters run inside server processes, while external adapters
  access server processes through external APIs such as the Java SDK. Both types of
  adapters either read data from external sources and convert them to Event Stream
  Processor format, or convert data from Event Stream Processor format and write it to
  external sources. Internal adapters automatically install with the server. You can choose to
  install external adapters with the server, or on another machine entirely.
- Studio provides a graphic view of an Event Stream Processor project, allowing you to create, modify, and monitor projects without programming knowledge.

In addition to base adapters, you can also purchase separately licensed enterprise adapters.

- Reuters Marketfeed adapter
- Reuters OMM adapter
- Open adapter
- FIX adapter

The Reuters Marketfeed adapter and Reuters OMM adapter are provided with their own installation media when you purchase licenses for them. The Open and FIX adapters are provided on the installation media for Event Stream Processor (accessed through the Custom install option), but require an additional license to run. You can install enterprise adapters on any machine that has network access to the machine hosting the server.

A typical installation installs the Server, Studio, and adapters on a single machine. You can distribute your installation by installing the Server and Studio on several machines, then use an Event Stream Processor server cluster to run projects from the remote machines.

Whether you install a typical or distributed system, you can create a server cluster during the installation. A server cluster lets you run multiple projects simultaneously, provides failover, and lets you configure centralized security for your system.

Your network infrastructure, geographic setup, and overall event processing needs will determine the type of installation that is best for you.

You can use either the graphic installer or the console (command line) installer for both typical and distributed installations.

You can also use the silent installer to install multiple instances of the Server and Studio.

## **Cluster Configuration**

You can configure a server cluster for your Event Stream Processor environment. You can then deploy projects to the cluster to run them securely and with high availability.

During installation, you are prompted to provide information for a server cluster. The installer uses the information you provide to configure a server cluster for your installation.

Before providing cluster information, develop a basic understanding of server clustering in Event Stream Processor so you can optimize your configuration.

In Event Stream Processor, server clusters:

- Let you run multiple projects simultaneously
- Distribute load across network resources and provide failover
- Provide a single interface for security functions such as authentication and authorization

When configuring your server cluster at install time, you are prompted for a host and port for the cluster. Select a machine that users can access from within your network and that can handle the traffic associated with running multiple projects.

You must also enter an authentication mechanism. Event Stream Processor does not require proprietary authentication. Instead, you can tie Event Stream Processor security in with your existing RSA, Kerberos, or LDAP authentication infrastructure. If you do configure authentication, users are required to provide credentials when accessing projects within the server cluster. The required credentials depend on the authentication mechanism you use.

If you use LDAP for your security infrastructure, you can also restrict access to specific project functions such as starting and stopping projects based on user role.

For detailed information on clusters and security, see the *Event Stream Processor Administrators Guide*.

## **Performing a Typical Installation**

In a typical installation, install the base adapters, ESP Server, and ESP Studio on a single machine.

Sybase recommends a typical installation only for evaluating Event Stream Processor or testing your implementation.

To install enterprise adapters in a typical installation, run the standalone installer for your adapters or, in the case of the FIX or Open, re-run the Event Stream Processor installer in advanced mode to access the adapter-only installation process.

**Note:** If your license is incorrectly generated or copied to an incorrect location, Event Stream Processor automatically enters a 30-day grace period. License errors or warnings, or both,

appear only in the cluster log (not in the server log). When the 30-day grace period ends, Event Stream Processor cannot run until a suitable license is provided. For production environments, Sybase strongly recommends that you configure e-mail alerts during installation so you receive messages regarding license errors or warnings before the grace period ends.

## **Performing a Typical Installation Using the Installer**

Install the Event Stream Processor base adapters, the Server, and the Studio in a single process on a single machine.

#### **Prerequisites**

If installing on Sun-64 (SPARC) or Sun-64 (Ultra-SPARC T) do not set file descriptors to unlimited, instead run the command: ulimit -n 1024 in the command shell (sh, ksh, and bash shells are supported).

#### Task

- 1. Click the installer file, setup.bin. On the Introduction screen, click Next.
- **2.** Select an installation folder. Change the default folder by typing the filepath to the desired folder or by clicking **Choose** and selecting a folder. When finished, click **Next**.
  - If the selected folder does not exist, click **Yes** when prompted to create the folder. If the folder already exists, you see a warning that any software in the folder will be replaced. Click **Next** to proceed with the installation in the existing folder.
- **3.** Choose the **Typical** install set, which installs the Event Stream Processor Server, base adapters, and the Event Stream Processor Studio. Click **Next**.
- 4. Select to either install a licensed copy or an evaluation version.

**Note:** If you install the evaluation version, the software is active for 30 days, after which you are prompted for a valid license key. Proceed to step 8.

**5.** If you selected to install a licensed version, select one of these options:

Specify License Keys, Use Previously Deployed License Server, or Continue Installation Without a License Key.

| License Type                                | Process                                                                                                    |
|---------------------------------------------|----------------------------------------------------------------------------------------------------|
| Specify<br>License Keys                     | Enter the license key manually or browse for and load a license key.     Click Next.                                                                                                    |
|                                             | If you are using a served license and receive an error that the installer detects a SySAM server already running on your machine, click <b>Previous</b> to return to the SySAM License Entry panel and select the Previously Deployed License Server option.                                                                                                    |
|                                             | If you enter an invalid license key, you receive a warning message but can continue with the installation. The software is active for a 30-day grace period, after which you are prompted to enter a valid key.                                                                                                    |
| Previously<br>Deployed<br>License<br>Server | Enter the host name and port number or IP address.  If the license server file is not found, you receive a warning message indicating that the installer cannot verify a license server running on the selected host. Reenter the host name and port number. If the installer cannot verify the license server, select a different licensing option to continue with the installation. |
| Continue<br>Without a<br>License Key        | The software will be active for a 30-day grace period, after which you are prompted for a valid license key.                                                                                                    |

- From the drop-down list, select the type of product license you want to configure and click Next.
- 7. Select **Yes** or **No** to indicate whether to configure e-mail alerts about SySAM events that may require an administrator's attention.

If you select **Yes**, enter the SMTP server host name, SMTP server port number, sender email address, recipient e-mail address, and message severity, or accept the defaults. Click **Next**.

**Note:** To change the SySAM alert settings after installation, edit these lines in the ESP\_HOME/sysam/esp\_license.prop file:

- email.smtp.host=smtp
- email.smtp.port=25
- email.sender=sender@domain.com
- email.recipients=user@domain.com
- email.severity=INFORMATIONAL

Setting email.severity to NONE disables e-mail alerts, causing all other lines to be ignored. To enable e-mail alerts, set email.severity with ERROR, WARNING, or INFORMATIONAL. Replace SMTP with your SMTP host name, 25 with the port number of your SMTP mail server, sender@domain.com with your e-mail address, and

user@domain.com with e-mail recipients. Separate multiple e-mail recipients with a comma (,).

- **8.** Use the drop-down list to select your geographic location and view the corresponding End-User License Agreement. Accept the terms and conditions to continue. Click **Next**.
- **9.** Configure cluster information. The installation creates a single-node cluster:
  - a) Provide a name for the cluster.
  - b) Provide a name for the single node in the cluster.
  - c) Enter the cache port the cluster will use. The cluster cache is an internal cache for sharing cluster state and configuration information.
  - d) Enter the host name of the machine hosting the node, or localhost if the node will run on the local (that is, installation) machine.
  - e) Enter the RPC port for the node you are configuring.
  - f) Indicate whether the RPC port supports connections through Secure Sockets Layer (SSL) or not. When you enable SSL, connections to the cluster use HTTPS rather than HTTP.
  - g) Click Next.

**Note:** After installation, you can modify your cluster configuration to add additional nodes and clusters. For information, see the *Administrators Guide*.

- **10.** Select **Yes** or **No** to indicate whether you want to configure a password for the cluster. If you select **No**, you are prompted for the cluster password at startup.
- 11. Configure security for the cluster, then click **Next**:

| Authentication<br>Type | Description                                                                                                    |
|------------------------|----------------------------------------------------------------------------------------------------|
| None                   | Provides open security, which allows any name and password combination to log in. No additional configuration is required.                                                             |
| LDAP                   | Provides LDAP authentication. Enter the following information as determined by your LDAP implementation:  • Server type  • Provider URL  • Default search base  • Authentication scope |
| Kerberos               | Provides Kerberos authentication. Enter the following information as determined by your Kerberos implementation:  Realm  KDC                                                           |
| RSA                    | Provides RSA authentication.                                                                                                    |

- 12. Set the keystore properties for the cluster. A keystore is a third-party application that generates encryption keys. These keys encrypt/decrypt data within Event Stream Processor, such as passwords required to read or write to databases:
  - a) Indicate the location of the keystore file. Event Stream Processor accesses the keystore for encryption/decryption.
  - b) Select **Yes** or **No** to indicate whether you want to enter a password to access the keystore file and key. If you select **No**, you are prompted for the password at startup.
  - c) (Optional) Enter and confirm the password for the keystore.
  - d) Click Next.
- **13.** Select a workspace folder where Studio will store projects. Change the default folder by typing the filepath to the desired folder or by clicking **Choose** and selecting a folder. When finished, click **Next**.
- **14.** Review installation information before continuing. Click **Previous** to go back and make changes. Click **Install** to proceed with the installation.
- 15. A message indicates that the installation was successful. Click Next.
- **16.** Indicate whether to start Studio immediately. Click **Done** to finish the installation.

**Tip:** If Studio does not start, try manually deleting the .metadata folder in the workspace directory.

## Performing a Typical Installation using the Console

Install and configure Sybase Event Stream Processor Server from the command line, without using the graphical user interface.

## **Prerequisites**

If installing on Sun-64 (SPARC) or Sun-64 (Ultra-SPARC T) do not set file descriptors to unlimited, instead run the command: ulimit -n 1024 in the command shell (sh, ksh, and bash shells are supported).

#### Task

- 1. From the command line, navigate to the directory where the installation file (setup.bin) resides.
- 2. Type ./setup.bin -i console and press Enter.
- **3.** When prompted, press **Enter** to continue.
- **4.** Select the installation location. To accept the default location, press **Enter**. To specify a custom location:
  - a) Enter an absolute path to the location. Select a file path that does not contain any spaces.
  - b) Press Enter.

c) Type Y or N to indicate whether the location is correct.

**Note:** The console accepts both  $\mathbf{Y}$  and  $\mathbf{Yes}$  as affirmative, and everything else as a negative response.

d) If the directory you specified does not exist, the installer asks if you want to create it. Press **Y**. If the directory already exists, the installer warns you that any software in the folder will be replaced.

In either case, press **Enter** to continue.

- 5. Enter 1 to select a typical installation, which installs the base adapters, Event Stream Processor Server, and the Event Stream Processor Studio. Press Enter.

  If you have a previous version installed in the selected location, you can either uninstall the previous version, or overwrite it. Enter your selection and press Enter.
- **6.** Indicate whether to install a licensed version or an evaluation version and press **Enter**.

**Note:** If you install the evaluation version, the software is active for 30 days, after which you are prompted for a valid license key. Proceed to step 10.

7. If you are installing a licensed version, indicate the licensing model you want to use:

| License Type                                | Process                                                                                                    |
|---------------------------------------------|----------------------------------------------------------------------------------------------------|
| Specify<br>License Keys                     | <ul> <li>Type 1 and press Enter.</li> <li>Specify the absolute path to the license file and press Enter, or press Enter to accept the default.</li> </ul>                                                                                                    |
|                                             | If you are using a served license and receive an error that the installer detects a SySAM server already running on your machine, click <b>Previous</b> to return to the SySAM License Entry panel and select the Previously Deployed License Server option.                                                                                                    |
|                                             | If you enter an invalid key, you are prompted by a warning message. You cannot proceed until you enter a valid key or select a different licensing option.                                                                                                    |
| Previously<br>Deployed<br>License<br>Server | <ul> <li>Type 2 and press Enter.</li> <li>Press Enter to accept the default host name, or enter the Host Name and Port Number.</li> <li>If the license server file is not found, you receive a warning message indicating that the installer cannot verify a license server running on the selected host. When prompted, enter Y to reenter the license server or n to select a different licensing option.</li> </ul> |

| License Type          | Process                                                                                                    |
|-----------------------|----------------------------------------------------------------------------------------------------|
| Continue<br>Without a | Type 3 and press <b>Enter</b> . At the prompt asking if you want to continue, press <b>Enter</b> .                                        |
| License Key           | The software will be active for a 30-day grace period, after which you are prompted for a valid license key in order to use the software. |

- **8.** Enter the number corresponding to the license type you want to configure. Press **Enter**.
- **9.** Indicate whether to configure alerts about SySAM events that may require an administrator's attention. To configure alerts:
  - a) Enter Y to indicate that you want to configure alerts.
  - b) Enter the SMTP server host that handles your e-mail messages.
  - c) Enter the SMTP server port.
  - d) Enter the default e-mail address of the person or group from which e-mail messages are sent.
  - e) Enter the e-mail addresses of the default recipients.
  - f) Enter the default severity level (informational, warning, or error) for e-mail messages.

**Note:** To change the SySAM alert settings after installation, edit the lines in the ESP\_HOME/sysam/esp\_license.prop file:

- email.smtp.host=smtp
- email.smtp.port=25
- email.sender=sender@domain.com
- email.recipients=user@domain.com
- email.severity=INFORMATIONAL

Setting email.severity to NONE disables e-mail alerts, causing all other lines to be ignored. To enable e-mail alerts, set email.severity with ERROR, WARNING, or INFORMATIONAL. Replace SMTP with your SMTP host name, 25 with the port number of your SMTP mail server, sender@domain.com with your e-mail address, and user@domain.com with e-mail recipients. Separate multiple e-mail recipients with a comma (,).

- **10.** Enter the number corresponding to your geographic location and press **Enter**.
- 11. Read through the license agreement. Press **Enter** as necessary to move through the text. Stop reading the text at any point by typing back and pressing **Enter**.
- **12.** Indicate that you agree to the license terms and press **Enter**.
- **13.** Configure cluster information. The installation creates a single-node cluster:
  - a) Enter a name for the cluster node, or press **Enter** to select the default.
  - b) Enter the host name of the machine hosting the node, or press Enter to accept the default (localhost).

- Enter the RPC port for the node you are configuring or press Enter to accept the default.
- d) Indicate whether the RPC port supports connections through secure socket layers (SSL) or not. When you enable SSL, connections to the cluster use HTTPS rather than HTTP.
- e) Enter the port number for the cluster cache, or press **Enter** to accept the default.
- f) Provide a name for the cluster.
- g) Indicate whether you want to provide a password for accessing the cluster now. All nodes within the cluster use the same password. If you select No, you must provide a password when you start the cluster node. If you select Yes, enter a password for the cluster.
- h) Enter the number corresponding to the security type to apply to your cluster:
  - 1 LDAP: Provides LDAP authentication. Enter information for the following fields as determined by your LDAP implementation:
  - Server type
  - Provider URL
  - Default search base
  - · Authentication scope
  - 2 Kerberos: Provides Kerberos authentication. Enter information for the following fields as determined by your Kerberos implementation:
  - Realm
  - KDC
  - 3 RSA: Provides RSA authentication. The following RSA values are set by default:
  - Digester
  - Provider
  - Algorithm
  - 4 None: Provides open security, which allows any name and password combination to log in. Therefore, no additional configuration is required.

**Note:** After installation, you can modify your cluster configuration to add additional nodes and clusters. For information, see the *Administrators Guide*.

- **14.** Indicate the location of the keystore file or press **Enter** to accept the default.
  - A keystore is a third-party application that generates encryption keys. These keys encrypt/decrypt data within Event Stream Processor, such as passwords required to read or write to databases. By default, the keystore type is set to JKS and the algorithm is RSA.
- **15.** Indicate whether you want to provide a password to access the keystore file and key. If you select **No**, you are prompted for one at startup. If you select **Yes**, enter a password for the keystore.
- **16.** Enter an absolute path to the workspace location for Studio projects, or press **Enter** to accept the default location.

- 17. At the preinstallation summary, confirm that you have enough disk space for the installation. Press **Enter** to continue.
- **18.** Press **Enter** to install the files.
- 19. When installation is complete, press Enter.
- 20. Indicate whether to run Event Stream Processor Studio immediately or later. Press Enter.

If you run the Studio immediately, the Studio launches and you exit the installer. If you select to run the Studio later, you exit the installer.

**Tip:** If Studio does not start, try manually deleting the .metadata folder in the workspace directory.

## **Performing a Distributed Installation**

In a distributed installation, install Event Stream Processor to different machines. On each machine, you can install the Server and Studio only; the Server and Studio with any combination of external and enterprise adapters; or any combination of external and enterprise adapters without the Server and Studio.

**Note:** Always install the SySAM License Utilities unless they have already been installed on the target machine. For example, if the machine hosts other Sybase products, you may have already installed the SySAM License Utilities.

Internal adapters are always installed with the server, whereas external and enterprise adapters can reside on any machine that has network access to an instance of the Event Stream Processor server.

Sybase recommends distributed installations for production environments. The architecture of your installation—the number and location of server and Studio instances, the number enterprise adapters, and so on—depends on your specific needs.

The steps involved in a distributed installation are largely the same as those in a typical installation. However, in a distributed installation, you select only the components you want to install. In addition, when installing the Server and Studio, you have the option of configuring a local cluster on the installation machine, or of connecting to an existing cluster on a different host.

**Note:** If your license is incorrectly generated or copied to an incorrect location, Event Stream Processor automatically enters a 30-day grace period. License errors or warnings, or both, appear only in the cluster log (not in the server log). When the 30-day grace period ends, Event Stream Processor cannot run until a suitable license is provided. For production environments, Sybase strongly recommends that you configure e-mail alerts during installation so you receive messages regarding license errors or warnings before the grace period ends.

## Installing in a Distributed Environment Using the Installer

Install the ESP Server and Studio with any combination of external and enterprise adapters on various machines within your network.

#### **Prerequisites**

If installing on Sun-64 (SPARC) or Sun-64 (Ultra-SPARC T) do not set file descriptors to unlimited, instead run the command: ulimit -n 1024 in the command shell (sh, ksh, and bash shells are supported).

#### Task

- 1. Click the installer file, setup. bin. On the Introduction screen, click Next.
- Select an installation folder. Change the default folder by typing the filepath to the desired folder or by clicking Choose and selecting a folder. When finished, click Next.
   If the selected folder does not exist, click Yes when prompted to create the folder. If the
  - folder already exists, you see a warning that any software in the folder will be replaced. Click **Next** to proceed with the installation in the existing folder.
- 3. Choose the Custom install set. Click Next.
- **4.** Select the options you want to install and clear the options you don't. However, if you select the Studio, also select the Server.

**Note:** If the target installation machine hosts other Sybase products, you may have already installed the SySAM License Utilities. You need not install them again.

5. Click Next.

If, in step 4, you selected external adapters only (no enterprise adapters, Server, or Studio), the installer summarizes your installation preferences and prompts you to install. Click **Install** to complete the installation. Otherwise, continue to step 6.

**6.** Select to install either a licensed copy or an evaluation version.

**Note:** If you install the evaluation version, the software is active for 30 days, after which you are prompted for a valid license key. Proceed to step 10.

7. If you are installing a licensed version, select one of these options:

Specify License Keys, Use Previously Deployed License Server, or Continue Installation Without a License Key.

| License Type                                | Process                                                                                                    |
|---------------------------------------------|----------------------------------------------------------------------------------------------------|
| Specify<br>License Keys                     | Enter the license key manually or browse for and load a license key.     Click Next.                                                                                                    |
|                                             | If you are using a served license and receive an error that the installer detects a SySAM server already running on your machine, click <b>Previous</b> to return to the SySAM License Entry panel and select the Previously Deployed License Server option.                                                                                                    |
|                                             | If the license server file is not found, you receive a warning message indicating that the installer cannot verify a license server running on the selected host, and prompting you to reenter the host name and port number you provided. If the installer cannot verify the license server, select a different licensing option to continue with the installation.                   |
| Previously<br>Deployed<br>License<br>Server | Enter the host name and port number or IP address.  If the license server file is not found, you receive a warning message indicating that the installer cannot verify a license server running on the selected host. Reenter the host name and port number. If the installer cannot verify the license server, select a different licensing option to continue with the installation. |
| Continue<br>Without a<br>License Key        | The software will be active for a 30-day grace period, after which you are prompted for a valid license key.                                                                                                    |

- 8. From the drop-down list, select the type of product license you want to configure and click **Next**.
- **9.** Select **Yes** or **No** to indicate whether you want to configure e-mail alerts about SySAM events that may require an administrator's attention.

If you select **Yes**, enter the SMTP server host name, SMTP server port number, sender email address, recipient e-mail address, and message severity, or accept the defaults. Click **Next**.

**Note:** To change the SySAM alert settings after installation, edit these lines in the ESP\_HOME/sysam/esp\_license.prop file:

- email.smtp.host=smtp
- email.smtp.port=25
- email.sender=sender@domain.com
- email.recipients=user@domain.com
- email.severity=INFORMATIONAL

Setting email.severity to NONE disables e-mail alerts, causing all other lines to be ignored. To enable e-mail alerts, set email.severity with ERROR, WARNING, or

INFORMATIONAL. Replace SMTP with your SMTP host name, 25 with the port number of your SMTP mail server, *sender@domain.com* with your e-mail address, and *user@domain.com* with e-mail recipients. Separate multiple e-mail recipients with a comma (,).

10. Use the drop-down list to select your geographic location and to view the corresponding End-User License Agreement. Accept the terms and conditions to continue. Click Next.

**Note:** If you are installing enterprise adapters only, repeat steps 6 through 10 for each enterprise adapter you are installing. Then proceed to step 16.

- 11. Configure cluster information:
  - a) Create a name for your new cluster, or enter the name of an existing cluster.
  - b) Create a name for the new node. If the node will be part of an existing multi-node cluster, all nodes names in the cluster must be unique.
  - c) Enter the cache port for the node. The cluster cache is an internal cache for sharing cluster state and configuration information. It is for internal use only.
  - d) Enter the host name of the machine hosting this cluster node. Use the default localhost only if this is a single node cluster that will only be accessed from within the machine you are installing on.
  - e) Enter the RPC port for the cluster node. The Studio, SDK, and various other product tools use this port to access the cluster.
  - f) Indicate whether the RPC port supports connections through Secure Sockets Layer (SSL) or not. When you enable SSL, connections to the cluster use HTTPS rather than HTTP. If you are creating a new cluster, you can decide whether you want to use SSL or not. If you are connecting to an existing cluster, ensure this selection matches the configuration of the existing cluster.
  - g) Click Next.

**Note:** After installation, you can modify your cluster configuration to add additional nodes and clusters. For information, see the *Administrators Guide*.

- 12. Indicate whether you want to specify a password for the cluster now or when you start the cluster. All nodes within a cluster have the same cluster password. To set a password now, select **Yes**, then enter the password. If you are connecting to an existing cluster, use the password defined for that cluster.
- **13.** Configure security for the cluster, then click **Next**. If you are connecting to an existing cluster, select the security type the existing cluster uses, and provide credentials for that cluster:

| Authentication<br>Type | Description                                                                                                    |
|------------------------|----------------------------------------------------------------------------------------------------|
| None                   | Provides open security, which allows any name and password combination to log in. No additional configuration is required. |

| Authentication<br>Type | Description                                                                                                    |
|------------------------|----------------------------------------------------------------------------------------------------|
| LDAP                   | Provides LDAP authentication. Enter the following information as determined by your LDAP implementation:  • Server type  • Provider URL  • Default search base  • Authentication scope |
| Kerberos               | Provides Kerberos authentication. Enter the following information as determined by your Kerberos implementation:  Realm  KDC                                                           |
| RSA                    | Provides RSA authentication.                                                                                                    |

- **14.** Set the keystore properties for the cluster. A keystore is a third-party application that generates encryption keys. These keys encrypt/decrypt data within Event Stream Processor, such as passwords required to read or write to databases. If you are connecting to an existing cluster, use the keystore properties already defined for that cluster:
  - a) Indicate the location of the keystore file. Event Stream Processor needs access to the keystore for encryption/decryption.
  - b) Select **Yes** or **No** to indicate whether you want to enter a password to access the keystore file and key. If you select **No**, you are prompted for the password at startup.
  - c) (Optional) Enter and confirm the password for the keystore.
  - d) Click Next.
- **15.** Select a workspace folder to store projects. Change the default folder by typing the filepath to the desired folder or by clicking **Choose** and selecting a folder. When finished, click **Next**.

If you are installing enterprise adapters, repeat steps 6 through 10 for each adapter.

- **16.** Review installation information before continuing. Click **Previous** to go back and make changes. Click **Install** to proceed with the installation.
- 17. A message indicates that the installation was successful. Click Next.
- **18.** If you installed Studio, indicate whether to start it immediately. Click **Done** to finish the installation.

**Tip:** If Studio does not start, try manually deleting the .metadata folder in the workspace directory.

## Installing in a Distributed Environment Using the Console

Install the ESP Server and Studio with any combination of external and enterprise adapters on various machines within your network.

#### **Prerequisites**

If installing on Sun-64 (SPARC) or Sun-64 (Ultra-SPARC T) do not set file descriptors to unlimited, instead run the command: ulimit -n 1024 in the command shell (sh, ksh, and bash shells are supported).

#### Task

- 1. From the command line, navigate to the directory where the installation file (setup.bin) resides.
- 2. Type ./setup.bin -i console and press Enter.
- **3.** When prompted, press **Enter** to continue.
- **4.** Select the installation location. To accept the default location, press **Enter**. To specify a custom location:
  - a) Enter an absolute path to the location. Select a file path that does not contain any spaces.
  - b) Press Enter.
  - c) Type Y or N to indicate whether the location is correct.

**Note:** The console accepts both **Y** and **Yes** as affirmative, and everything else as a negative response.

d) If the directory you specified does not exist, the installer asks if you want to create it. Press Y. If the directory already exists, the installer warns you that any software in the folder will be replaced.

In either case, press **Enter** to continue.

- **5.** Enter **2** to select the **Custom** install set. Press **Enter**.
- **6.** Enter the numbers corresponding to the features you want to select or deselect for installation, separated by a comma with no space. If you select the Studio for installation, also select the Server.

The installer selects specific components by default. Selected components are indicated by an X, deselected components are indicated by a blank. Enter the number of a component to toggle the current selection. When finished, press **Enter.** 

**Note:** If the target installation machine hosts other Sybase products, you may have already installed the SySAM License Utilities. You need not install them again.

7. If, in step 6, you selected external adapters only (no enterprise adapters, Server, or Studio), the installer summarizes your installation preferences and prompts you to install. Click

**Enter** to continue, then **Enter** again to complete the installation. Otherwise, continue to step 8.

- **8.** If you have a previous version installed to the selected location, a message indicates that you can uninstall the previous version, or overwrite it. Enter your selection and press **Enter.**
- Indicate whether you want to install a licensed version or an evaluation version and press Enter.

**Note:** If you install the evaluation version, the software is active for 30 days, after which you will be prompted for a valid license key. Proceed to step 13.

10. If you are installing a licensed version, select one of these options:

| License Type                                | Process                                                                                                    |
|---------------------------------------------|----------------------------------------------------------------------------------------------------|
| Specify<br>License Keys                     | <ul> <li>Type 1 and press Enter.</li> <li>Enter the license key.</li> <li>Press Enter.</li> <li>Once your license key is validated successfully, press Enter to continue installation.</li> </ul>                                                                                                    |
|                                             | If you are using a served license and receive an error that the installer detects a SySAM server already running on your machine, click <b>Previous</b> to return to the SySAM License Entry panel and select the Previously Deployed License Server option.  If you enter an invalid key, you are prompted by a warning message. You cannot proceed until you provide a valid key or select a different licensing option. |
| Previously<br>Deployed<br>License<br>Server | <ul> <li>Type 2 and press Enter.</li> <li>Press Enter to accept the default host name, or enter the Host Name and Port Number.</li> <li>If the license server file is not found, you receive a warning message indicating that the installer cannot verify a license server running on the selected host. When prompted, enter Y to reenter the license server or n to select a different licensing option.</li> </ul>     |
| Continue<br>Without a<br>License Key        | Type <b>3</b> and press <b>Enter</b> . At the prompt asking if you want to continue, press <b>Enter</b> .  The software is active for a 30-day grace period, after which you are prompted for a valid license key.                                                                                                    |

- 11. Indicate the product license type you want to configure and press Enter.
- **12.** Indicate whether you want to configure SySAM e-mail alerts. To configure alerts:

- a) Enter the SMTP server host that handles your e-mail.
- b) Enter the SMTP server port.
- c) Enter the e-mail address of the person or group from which e-mail messages are sent.
- d) Enter the e-mail addresses of the default recipients.
- e) Enter the default severity level (informational, warning, or error) for e-mail messages.

**Note:** To change the SySAM alert settings after installation, edit the lines in the ESP\_HOME/sysam/esp\_license.prop file:

- email.smtp.host=smtp
- email.smtp.port=25
- email.sender=sender@domain.com
- email.recipients=user@domain.com
- email.severity=INFORMATIONAL

Setting email.severity to NONE disables e-mail alerts, causing all other lines to be ignored. To enable e-mail alerts, set email.severity with ERROR, WARNING, or INFORMATIONAL. Replace SMTP with your SMTP host name, 25 with the port number of your SMTP mail server, sender@domain.com with your e-mail address, and user@domain.com with e-mail recipients. Separate multiple e-mail recipients with a comma (,).

- 13. Enter the number corresponding to your geographic location and press Enter.
- **14.** Read through the license agreement. Press **Enter** as necessary to move through the text. Stop reading the text at any point by typing back and pressing **Enter**.
- **15.** Indicate that you agree to the license terms and press **Enter.**

**Note:** If you are installing enterprise adapters only, repeat steps 9 through 15 for each enterprise adapter you are installing. Then proceed to step 20.

- **16.** Configure cluster information:
  - a) Create a name for the new node. If the node will be part of an existing multi-node cluster, all nodes names in the cluster must be unique.
  - b) Enter the host name of the machine hosting this cluster node. Use the default localhost only if this is a single node cluster that will only be accessed from within the machine you are installing on.
  - c) Enter the RPC port for the cluster node. The Studio, SDK, and various other product tools use this port to access the cluster.
  - d) Indicate whether the RPC port supports connections through Secure Sockets Layer (SSL) or not. When you enable SSL, connections to the cluster use HTTPS rather than HTTP. If you are creating a new cluster, you can decide whether you want to use SSL or not. If you are connecting to an existing cluster, ensure this selection matches the configuration of the existing cluster.
  - e) Enter the cache port for the node. The cluster cache is an internal cache for sharing cluster state and configuration information. It is for internal use only.

- f) Create a name for your new cluster, or enter the name of an existing cluster.
- g) Indicate whether you want to provide a password for accessing the cluster now. All nodes within the cluster use the same password. If you select **No**, you are prompted to provide a password when you start the cluster node.
  - If you select **Yes**, enter a password for the cluster and press **Enter**. If you are connecting to an existing cluster, use the password defined for that cluster.
- h) Enter the number corresponding to the security type to apply to your cluster If you are connecting to an existing cluster, select the security type the existing cluster uses, and provide credentials for that cluster:
  - 1 LDAP: Provides LDAP authentication. Enter information for the following fields as determined by your LDAP implementation:
  - Server type
  - Provider URL
  - Default search base
  - Authentication scope
  - 2 Kerberos: Provides Kerberos authentication. Enter the following information as determined by your Kerberos implementation:
  - Realm
  - KDC
  - 3 RSA: Provides RSA authentication. The following RSA values are set by default:
  - Digester
  - Provider
  - Algorithm
  - 4 None: Provides open security, which allows any name and password combination to log in. Therefore, no additional configuration is required.

**Note:** After installation, you can modify your cluster configuration to add additional nodes and clusters. For information, see the *Administrators Guide*.

- 17. Indicate the location of the keystore file or press **Enter** to accept the default.
  - A keystore is a third-party application that generates encryption keys. These keys encrypt/decrypt data within Event Stream Processor, such as passwords required to read or write to databases. By default, the keystore type is set to JKS and the algorithm is RSA.
- **18.** Indicate whether you want to provide a password to access the keystore file and key. If you select **No**, you are prompted for one at startup. If you select **Yes**, enter a password for the keystore. If you are connecting to an existing cluster, use the keystore password already defined for that cluster.
- **19.** Enter an absolute path to the workspace location for Studio projects, or press **Enter** to accept the default location.
- **20.** If you are installing enterprise adapters, repeat steps 9 through 15 for each adapter. Otherwise, continue to step 22.

- **21.** At the pre-installation summary, confirm that you have enough disk space for the installation. Press **Enter** to continue.
- **22.** Press **Enter** to install the files.
- **23.** When installation is complete, press **Enter**.
- **24.** If you installed the Studio, indicate whether you want to run it immediately or not. Press **Enter.**

If you run the Studio immediately, the Studio launches and you exit the installer. If you select to run the Studio later, you exit the installer.

**Tip:** If Studio does not start, try manually deleting the .metadata folder in the workspace directory.

## **Running a Silent Installation**

A silent installation installs Sybase ESP Server and Sybase ESP Studio without the conventional prompts used in a standard installation.

Sybase recommends a silent installation for installing multiple identical or near-identical copies of the Server and the Studio. You can install these components silently:

- The Server, internal adapters, and the Studio
- The Server and internal adapters only
- The Studio only
- One or more external or enterprise adapters (either by themselves or with any server installation)

Once you have created a silent installation response file, you can run it as many times as necessary to install multiple copies of the software.

## **Creating a Response File**

Run the installer in interactive mode to capture your installation preferences in a response file. Then use the response file to reproduce your installation preferences.

Sybase Event Stream Processor provides a response file called

installer.properties.template in the same directory as the installer. Populate this file with your installation preferences or use it as a template to create a custom response file. When creating a response file, save it in the same directory as the installer, and name it installer.properties. For multiple different installations, name each response file installer\_<name>.properties where <name> is a user-defined identifier that distinguishes different installation settings.

You can input your installation preferences directly into the response file or you can run the interactive (GUI) installer:

#### Installation Scenarios

- From a command line, navigate to the directory where the installation file (setup.bin) resides.
- 2. At the command line, run: //setup.bin -r </response file> -i silent where </response file> is the name of the response file. The specified file name should be an absolute path.
  - This command launches the GUI installer and creates a response file. The response file saves the selections you make while installing with the GUI installer.
- **3.** (Optional) Modify the response file to correct any errors made during installation.

## Using a Response File

Use the silent installation response file to install Sybase Event Stream Processor on multiple computers.

Run a response file as often as necessary to install the Sybase Event Stream Processor on the required number of machines.

On the target machine, for each installation, enter the following command at the command line:

```
setup.bin -i silent -f <response_file> -DRUN_SILENT=true -
DAGREE_TO_SYBASE_LICENSE=true
```

where <*response file*> is the input response file.

The specified file name must be an absolute path.

If you do not specify a response file, the installer.properties file located in the same directory as the installation file is used. If an installer.properties file does not reside within this directory, the installer does not launch properly.

**Tip:** If Studio does not start, try manually deleting the .metadata folder within the workspace directory.

# Uninstalling using the Graphic Uninstaller

Uninstall Event Stream Processor from a test or production environment to ensure all components are fully removed.

#### **Prerequisites**

Backup any important project, cluster, and service configuration files. Specifically, create a back up of:

- \$ESP/security folder
- \$ESP HOME/bin/service.xml
- the cluster configuration file (for example, node1.xml)

#### Task

To use the graphic uninstaller:

- Navigate to ESP\_Home/sybuninstall/ESP/main and double-click uninstall.bin to launch the uninstaller.
- 2. To start uninstalling, click Next.
- **3.** Choose either:

| Туре                        | Description                                                                     |
|-----------------------------|---------------------------------------------------------------------------------|
| Complete Uninstall          | Removes all installed features and components of Sybase Event Stream Processor. |
| Uninstall Specific Features | Select specific features of Sybase Event Stream Processor to uninstall.         |

4. If you are uninstalling specific features, select the features to remove and click Next.

**Note:** If you are performing a complete uninstallation, proceed to step 5.

- A summary screen lists the components selected for uninstallation. To uninstall the files, click Next.
- **6.** (Optional) During a complete uninstall, a Delete User File screen lists all user files and folders created within the ESP\_Home directory since installation. To uninstall these files, select **Delete all of these files**. Click **Next**.
- 7. Click Done.

**Note:** If you reinstall Sybase Event Stream Processor, copy all backup files into your new installation location.

## Uninstalling using the Graphic Uninstaller

## Next

Manually delete all files, folders, and subdirectories that remain after uninstalling if you no longer need them. When deleting files, ensure that they are not needed by another Sybase product installed on your machine.

# **Uninstalling using the Console**

Uninstall Event Stream Processor from a test or production environment to ensure all components are fully removed.

#### **Prerequisites**

Backup any important project, cluster, and service configuration files. Specifically, create a back up of:

- \$ESP/security folder
- \$ESP HOME/bin/service.xml
- the cluster configuration file (for example, node1.xml)

#### Task

To uninstall using the console:

- 1. From the command-line, navigate to ESP\_Home/sybuninstall/ESP/main.
- 2. Type ./uninstall -i console and press Enter.
- **3.** A new window opens. Press **Enter** to continue.
- **4.** Select an uninstall option by entering 1 (complete uninstall) or 2 (custom uninstall). Press **Enter**.

If you select a complete unintsall, the uninstaller summarizes the components to be removed. To revert to a custom uninstall, type back and press **Enter** to make your selection again.

**Note:** If you select a complete uinstall, proceed to step 6.

- 5. If you select a custom uninstall, enter the number of the component you want to select or deselect for uninstallation. Selected components are indicated by an X; unselected components are indicated by a blank. Enter the number of the component to toggle its status as selected or unselected. When you have made your selections, press Enter.
- **6.** Review the pre-uninstall summary. To uninstall the files, press **Enter**.
- 7. After uninstalling all files created by the installer, a prompt appears to delete remaining user files that were created outside of the installer. Select Y or N. Press **Enter** to complete the uninstallation.

**Note:** If you reinstall Sybase Event Stream Processor, copy all backup files into your new installation location.

## Uninstalling using the Console

## Next

Manually delete all files, folders, and subdirectories that remain after uninstalling if you no longer need them. When deleting files, ensure that they are not needed by another Sybase product installed on your machine.

# **Troubleshooting**

Common techniques for troubleshooting issues you may encounter.

## **SySAM Logging**

By default, when you are using a served license, all license server status and error messages are written to the SYBASE.log debug log file in the log directory.

SYBASE.log is used to diagnose issues with the license server. For information on messages written to this log file, see *The Debug Log File* in the *FLEXnet Licensing End User Guide* provided with your SySAM documentation.

Over time, the debug log can become large and the value of older messages decreases. Sybase recommends that you periodically truncate the debug log file:

- 1. On the license server machine, enter:
  - lmutil lmswitch -c license\_directory\_location SYBASE tmp.log
- **2.** Delete or archive SYBASE.log.
- 3. To return to using SYBASE.log, enter:
   lmutil lmswitch -c license\_directory\_location SYBASE SYBASE.log
- **4.** Delete the temporary file tmp.log. For more information on SySAM logging, see *Troubleshooting SySAM Errors* in the *SySAM Users Guide*.

Troubleshooting

#### Index silent 27 typical 9, 10 adapter licenses 2 ı В license server backing up information 7 managing the debug log 33 licenses adapters 2 C obtaining 1 server 2 configuring a server cluster 10 SySam license models 1 creating a response file 27 custom installation 9 M D managing the debug log 33 memory requirements 3 debug log managing 33 directory structure 0 files 5 folders 5 obtaining a license 1 disk space requirements 3 distributed installation 18 R using the console 23 using the installer 19 reinstalling the Server backing up information 7 F reinstalling the Studio backing up information 7 environment variables removing Event Stream Processor ESP HOME 4 from the command line 31 JAVA\_HOME 4 graphically 29 PATH 4 using the wizard 29 usinng the console 31 response file F creating 27 folders created by installer 5 using 28 I S installation files served license model 1 temporary 5 server clusters installations capabilities 10 custom 9 configuration 10 on multiple computers 28 server licenses 2

#### Index

silent installation 27
creating a response file 27
using a response file 28
supported operating systems 3
supported platforms 3
Sybase Software Asset Management (SySAM)
licenses 1

#### T

temporary installation files 5 typical installation 9, 10 using console mode 14 using the installer 11

## U

uninstalling
from the command line 31
graphically 29
using the console 31
using the wizard 29
unserved license model 1
using a response file 28